## **Apple iOS Setup for Eduroam**

• Go to https://cat.eduroam.org

Click on the button that reads "Click here to download your eduroam installer".

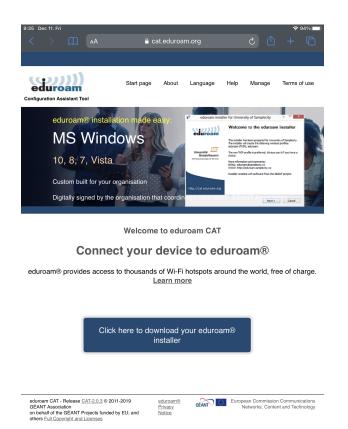

• Select "Biological Research Center" from the menu.

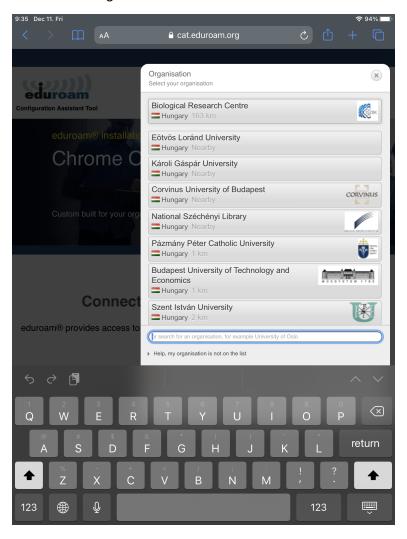

• Click on the button that reads "Apple iOS mobile devices".

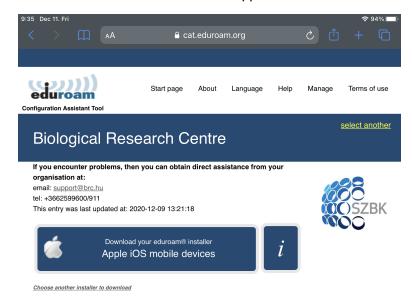

• Click "Allow" to download your configuration profile. Click "Close" on the popup once it says "Profile Downloaded". Then, open up your settings.

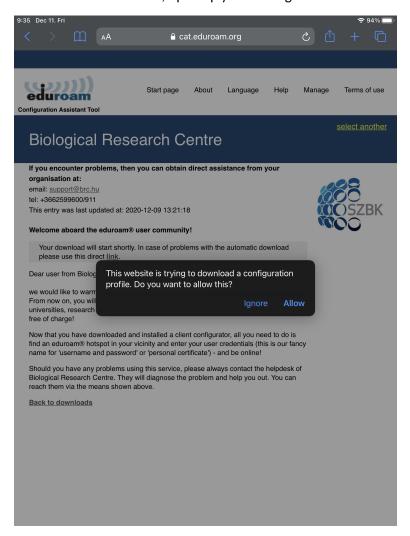

• Click on the "Profile Downloaded" option under your Apple ID.

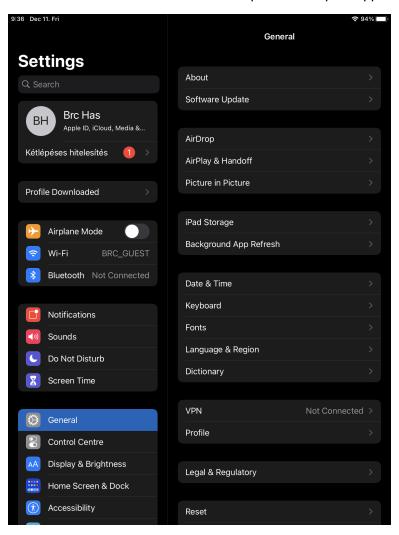

Read the Consent page and press "Next". Then, read the Warning page and press "Install"

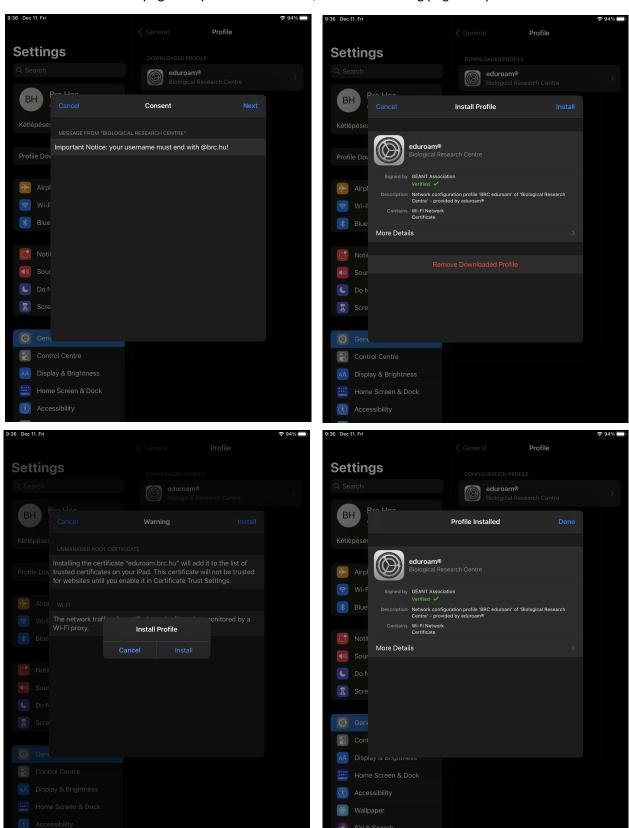

• When prompted, enter your BRC e-mail address (example: first name.last name@brc.hu), then proceed and enter your password.

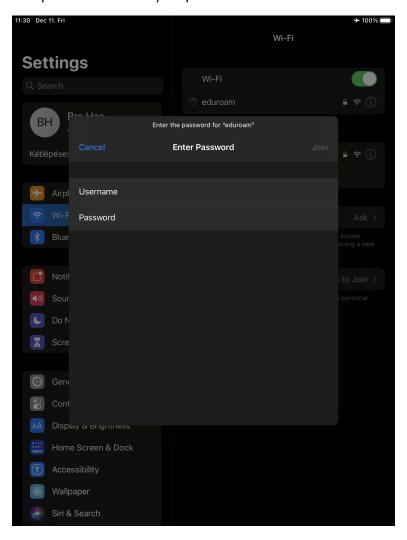